# **Quick Start Guide**

# 1-port Modbus Gateway

#### **MODEL ATC-3001**

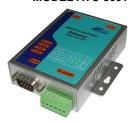

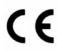

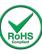

# 1. Check Package Content

■ATC-3001 unit 1Pcs

■ Printed version of this ATC-3001 Quick Start Guide 1Pcs

■ Software CD 1Pcs
■ Ext power adapter 1Pcs

### 2. Hardware Installation

■ Connect an Ethernet cable to ATC-3001 unit if connecting to a switch or cross-over direct to the PC as figure1

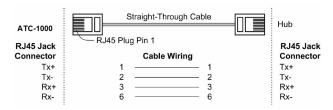

#### Figure1

■ATC-3001 10/100 Port t connect to Ethernet card use coss-Through Cable as figure2

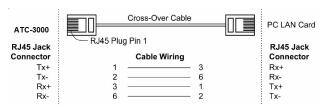

Figure2

#### RS-232 Pinout: (DB9 Male)

| (DB9Male) | Signal | I/O |
|-----------|--------|-----|
| PIN2      | RXD    | IN  |
| PIN3      | TXD    | OUT |
| PIN5      | GND    | -   |

#### RS-422/485 Pinout: (Six Terminal from left)

| Terminal<br>No | 1    | 2    | 3  | 4  | 5   | 6   |
|----------------|------|------|----|----|-----|-----|
| RS-422         | T+   | T-   | R+ | R- | VIN | GND |
| RS-485         | 485+ | 485- | ı  | ı  | VIN | GND |

■ Connect the power adapter to ATC-3001 and other apply power. Power from other device.(+9--+24V@500-100mA) ∘

## 3. LED indication

#### **LED Indications**

| Name  | Color  | Status   | Description                                     |  |
|-------|--------|----------|-------------------------------------------------|--|
|       | Green  | Off      | Ethernet Disconnected                           |  |
| LAN   |        | Blinking | Data is transmitting on<br>Ethernet for 100Mbps |  |
|       | Orange | Blinking | Data is transmitting on<br>Ethernet for 10Mbps  |  |
| СОМ   | Green  | Off      | No data is transmitting on COM port             |  |
| COIVI |        | Blinking | Data is transmitting on COM port                |  |
|       |        | Off      | System is not ready or halt                     |  |
|       |        | On       | R1 are shorted to disable                       |  |
| RUN   | Green  |          | AP firmware running                             |  |
|       |        | Blinking | AP firmware is running normally                 |  |

| D\M/R  | Red | Off | Power Off |
|--------|-----|-----|-----------|
| I VVIX |     | On  | Power On  |

### 4. Software Installation

■Insert the software CD and search for such as F:/Driver/ ATC-3001 folder to run VCOMSETUP.

Note: Be sure you have administrative rights &disable firewalls in windows XP

### 5. Configure the ATC-3001

- Use this section to set up your computer to assign it a static IP address in the 10.0.50.1 to 10.0.50.254 range with a subnet mask of 255.0.0.0. This is necessary to ensure that your computer can communicate with your ATC-3001. Your computer must have an Ethernet card and TCP/IP installed. TCP/IP should already be installed on computer using Windows 98/2000/XP and later operating systems.
- ■Open your web browser and type <a href="http://10.0.50.100">http://10.0.50.100</a> in the browser's address box. This address is the factory set IP Address of your ATC-3001. Press "Enter".
- ■The "Username and Password required" prompt box will appear. Typing "admin" (default username) in the Username field and typing "null" (default password) in the Password field. Click "OK". The setup screen will then appear.

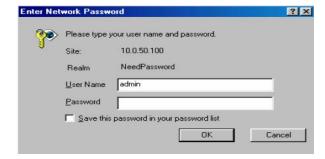